### **Large Group Online Meetings Reminders and How-Tos:**

### **Reminders**

## When scheduling

- Set: Presenters (Skype for Business), Alternative Hosts (Zoom)
	- o Main Presenter(s)/Host(s)
	- o Designate 1-2 people as monitors, and set them as Presenter/Alternative Host
- Mute: Attendees (Skype for Business), Participants (Zoom)

## During online meeting

- Only current people talking should have their mic unmuted
- When done talking make sure to mute your mic
- Main presenter/host can focus on meeting
- Designated monitor(s) (Presenters/Alternative Hosts) can:
	- o Mute/unmute Attendees/Participants, if issues arise
	- o Keep an eye on the IM/Chat portion
		- Can be the designated Q&A person within IM/Chat
	- o Mute/unmute video as needed
	- o Add/adjust Presenters/Hosts for control or to share their screen
	- o Possibly fill in for main presenter if something comes up

### **How-Tos**

## <span id="page-0-0"></span>Scheduling – location of presenters/meeting hosts and mute options

### Skype for Business

• Within the Meeting window, select Meeting Options within Meeting header

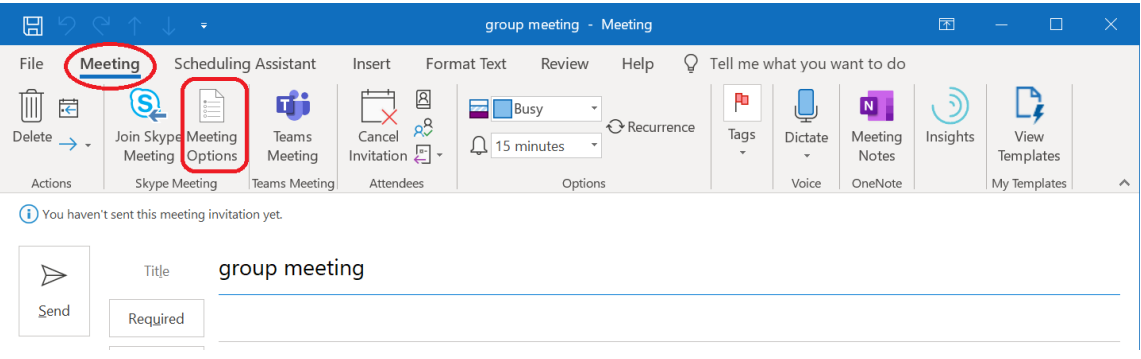

• Skype Meeting Options window will open, select Presenter and limit participation

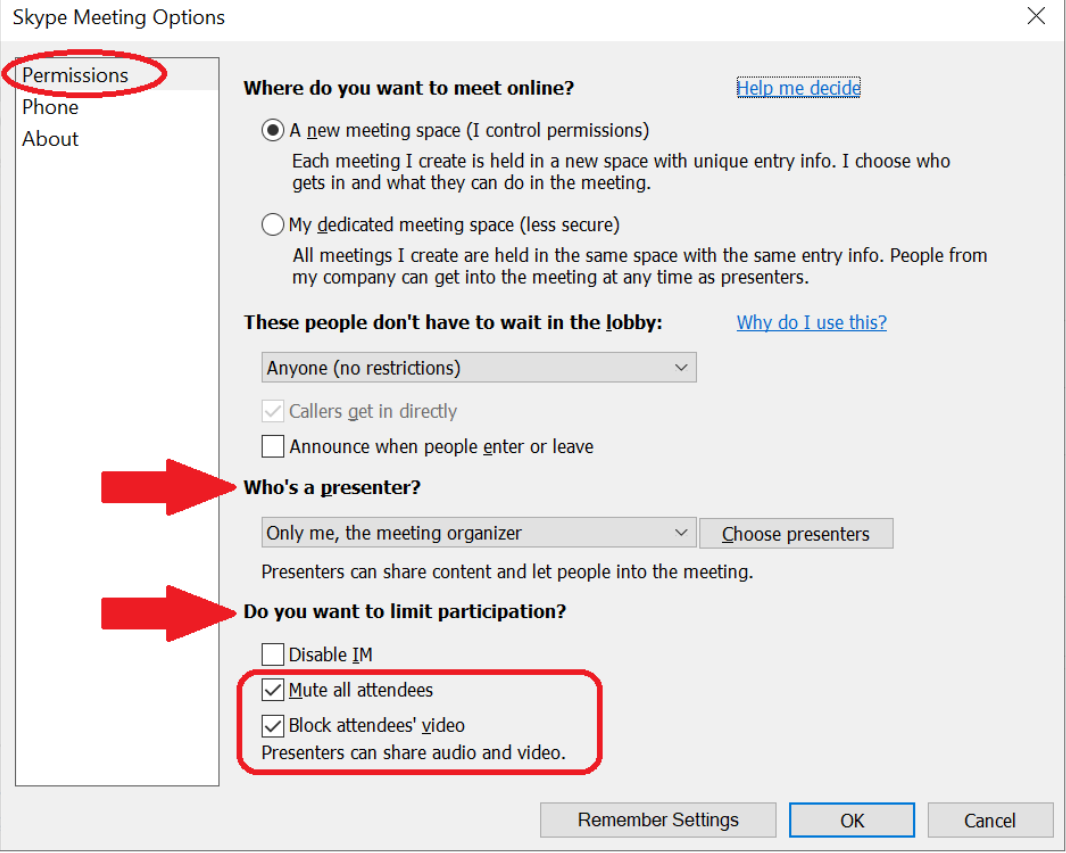

• More Presenter options, select the drop down arrow, to view and select option

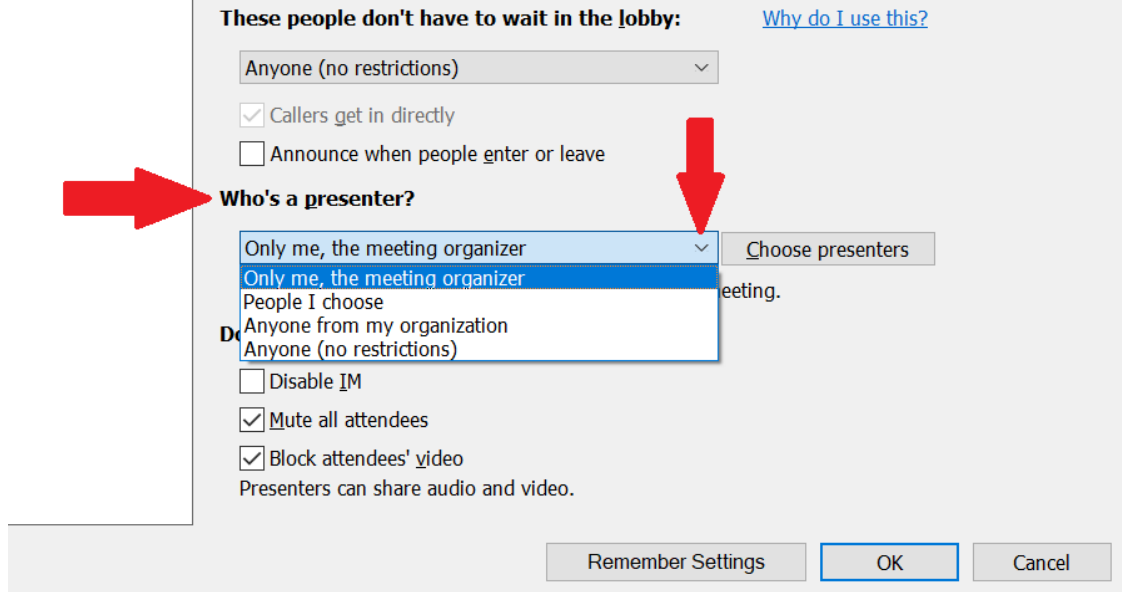

• Add specific presenters, select the Choose Presenters button

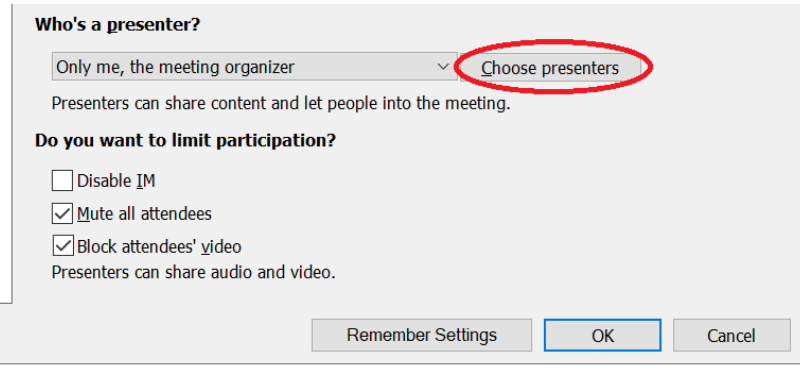

#### • Opens the Meeting Options Presenters window

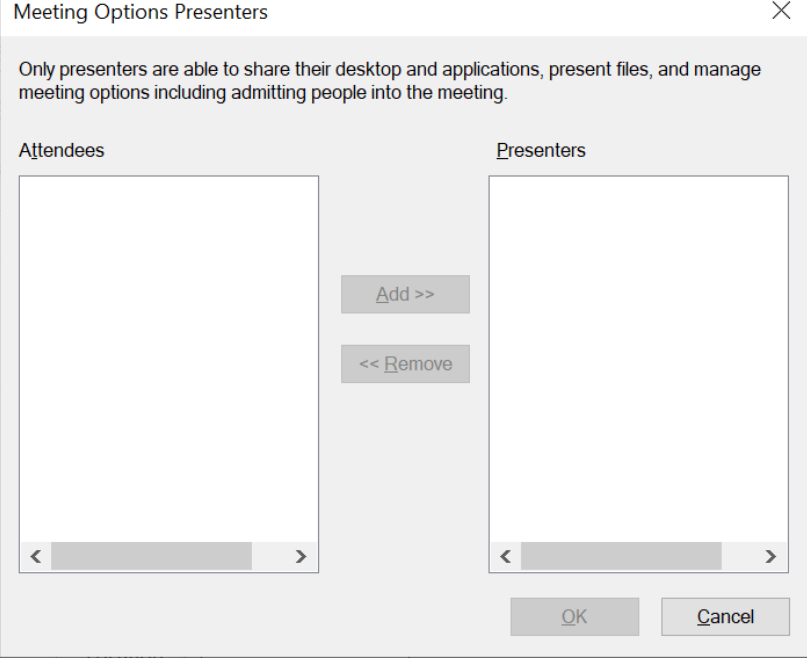

• If no one is listed, they need to be added within the meeting email first to show here. Select Cancel button to go back and add people to meeting

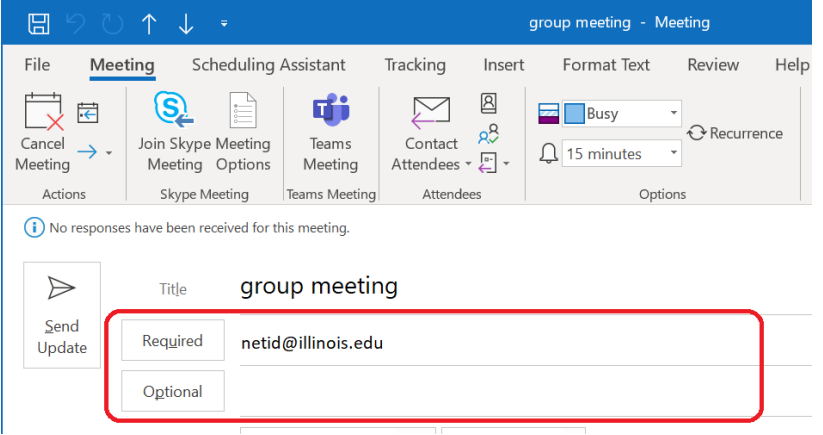

### Zoom Desktop

• Select Advanced Options and add Alternative hosts at the bottom of the page

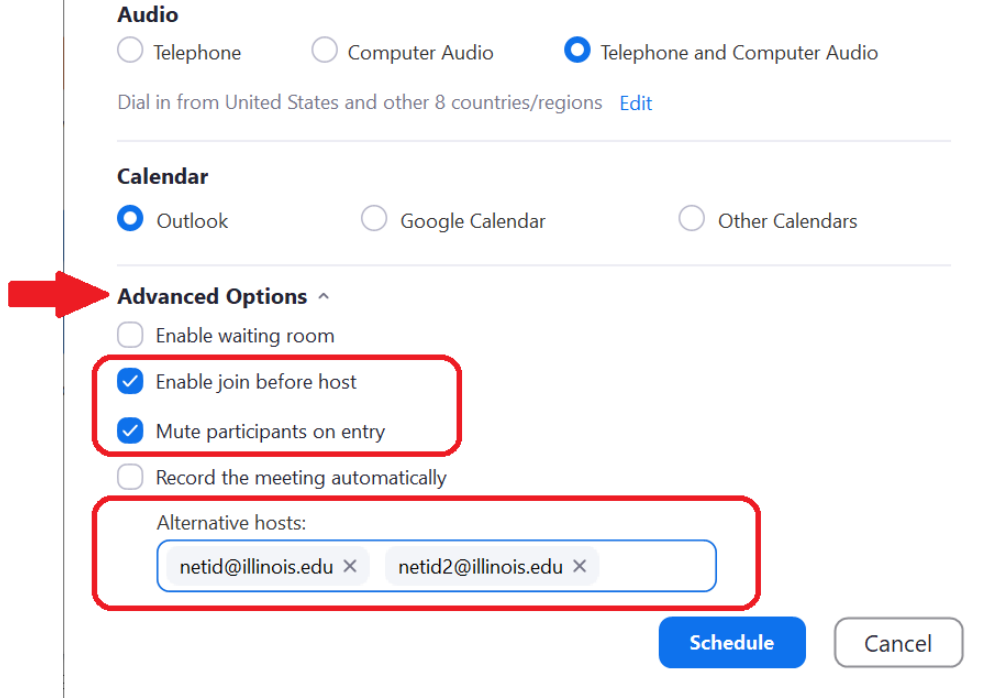

### Zoom Web, https://illinois.zoom.us/

• Select Meeting Options and add Alternative Hosts at the bottom of the page

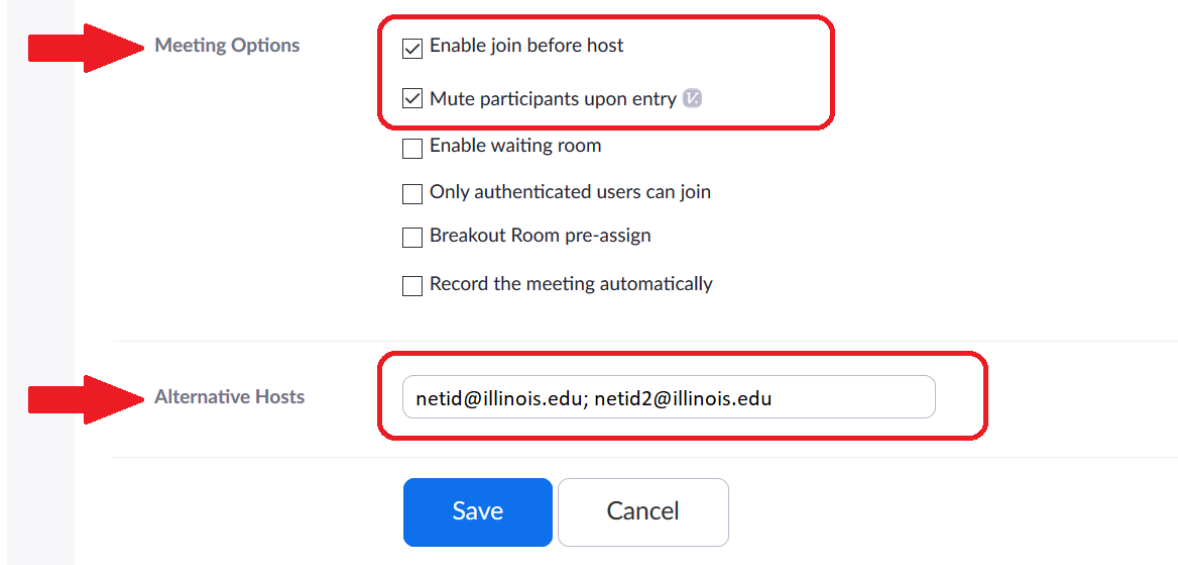

# Edit/change current meeting settings

### Skype for Business

• Open online meeting within Outlook > under Meeting heading select Meeting Options

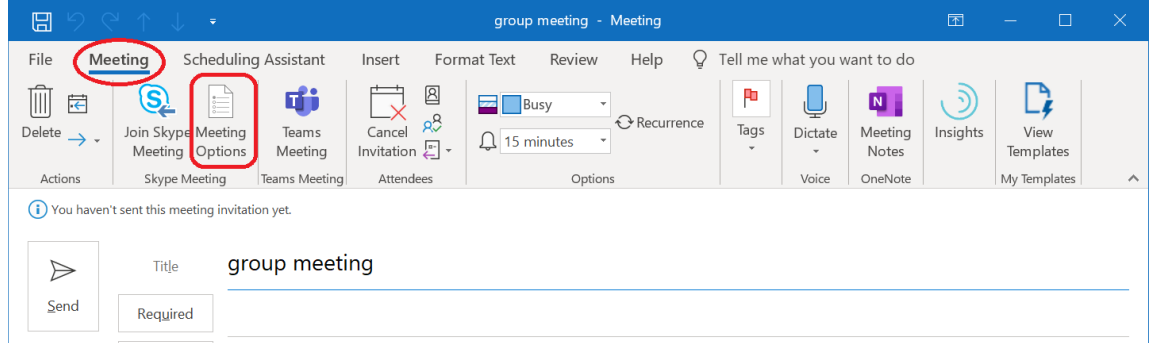

• Meeting Options window opens, Permissions section > make your changes > select OK button

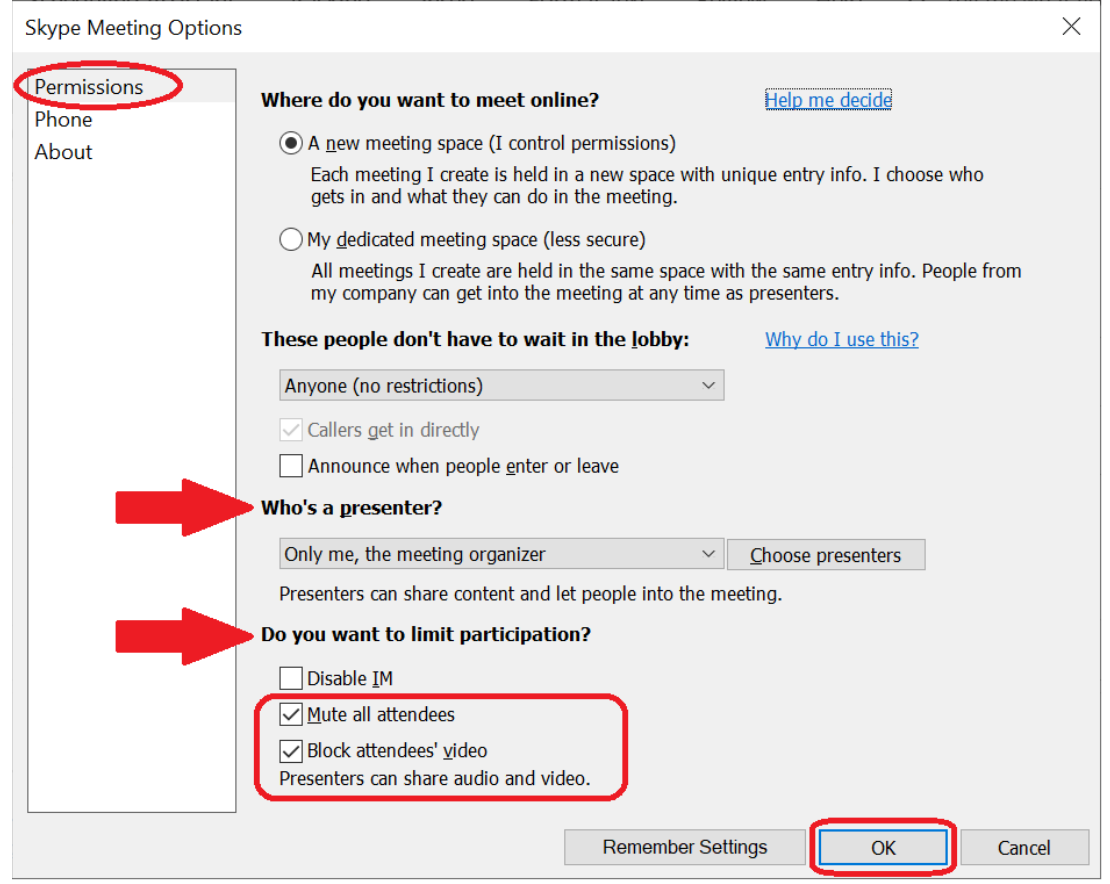

• For more details go back up to the **Scheduling -- [Skype for Business](#page-0-0)** section

## Zoom Desktop

• Select Meetings within header > select meeting to edit within left pane > select Edit button

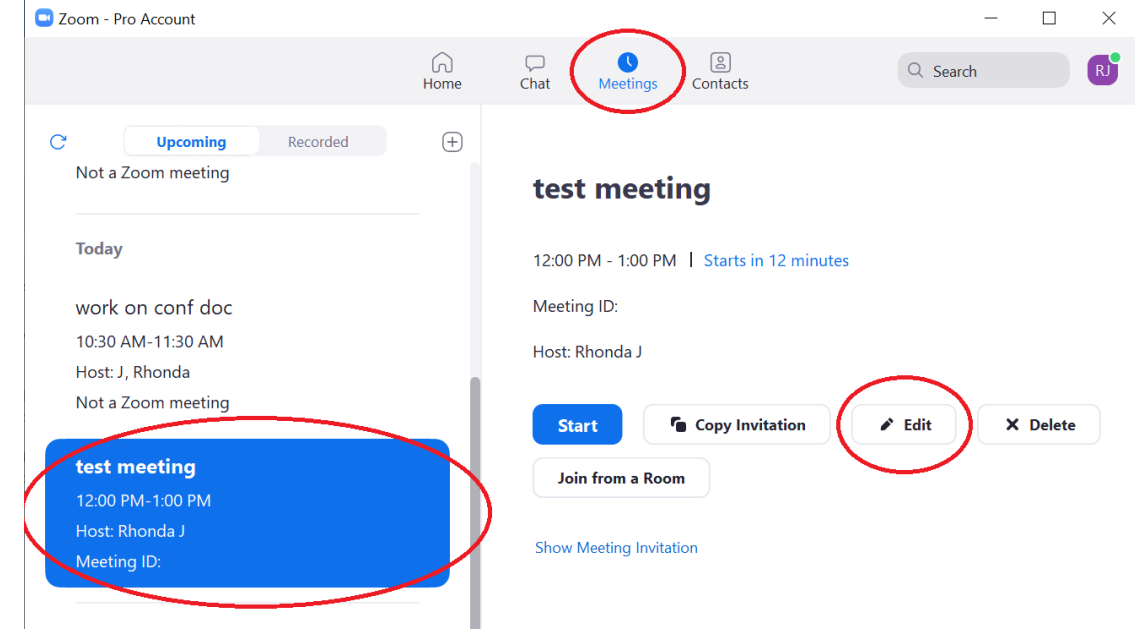

• Scroll down to Advanced Options > make your changes > select Save button

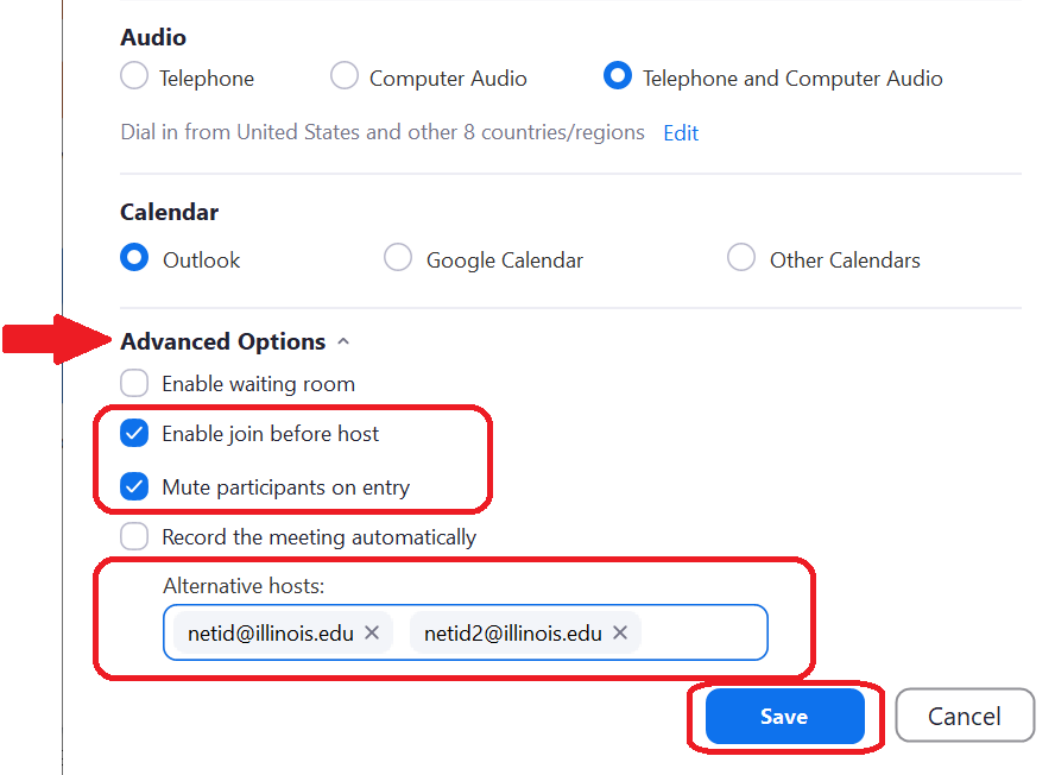

### Zoom Web, https://illinois.zoom.us/

• Select Meetings within left pane > select your meeting Topic name to edit (which is an embedded URL) within the Topic column<br>  $\frac{1}{2}$  My Meetings - Zoom  $\frac{1}{2}$  +

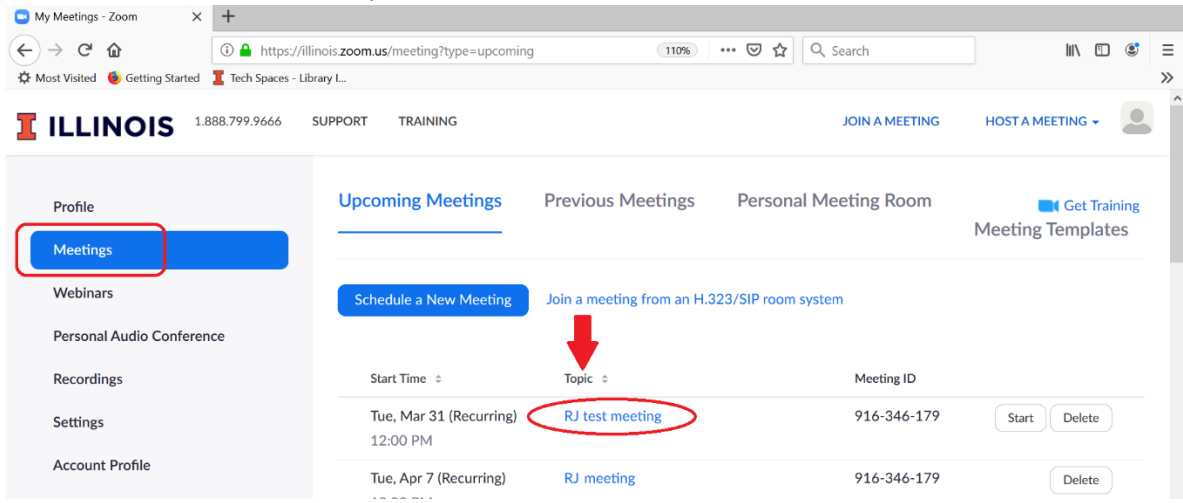

• Selected meeting page opens > scroll down to the bottom right of the page > select Edit this Meeting button

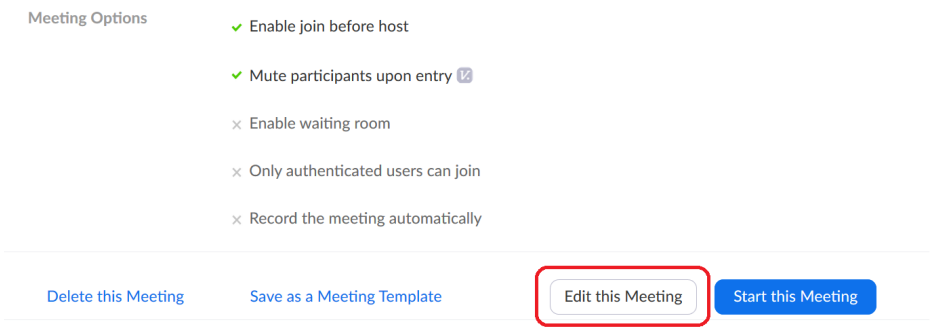

• Make your changes > select Save button

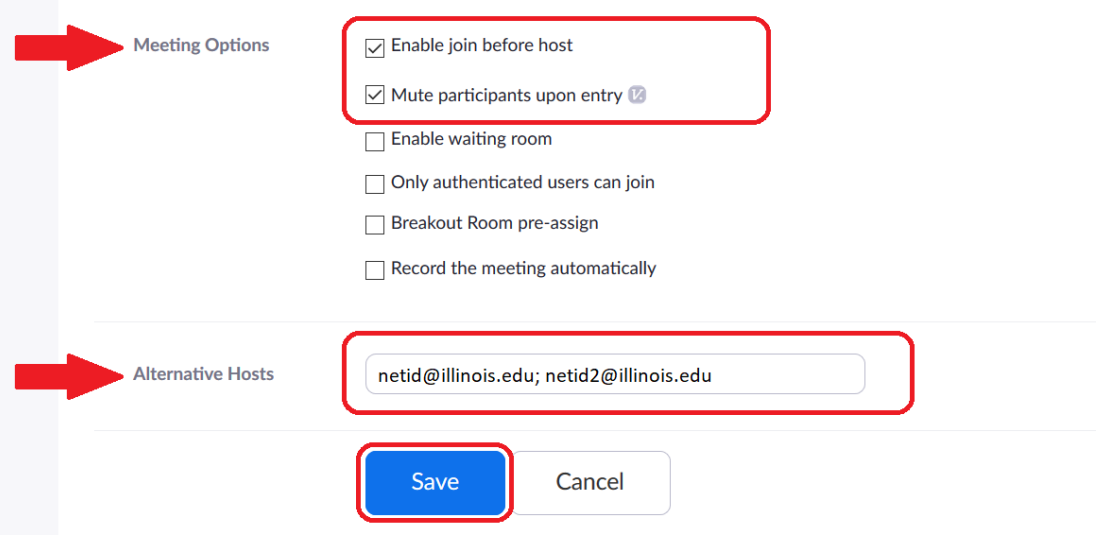